# What's New for Avid® Media Composer® v8.9.3

## **New Features**

The following table describes What's New for the current editor release.

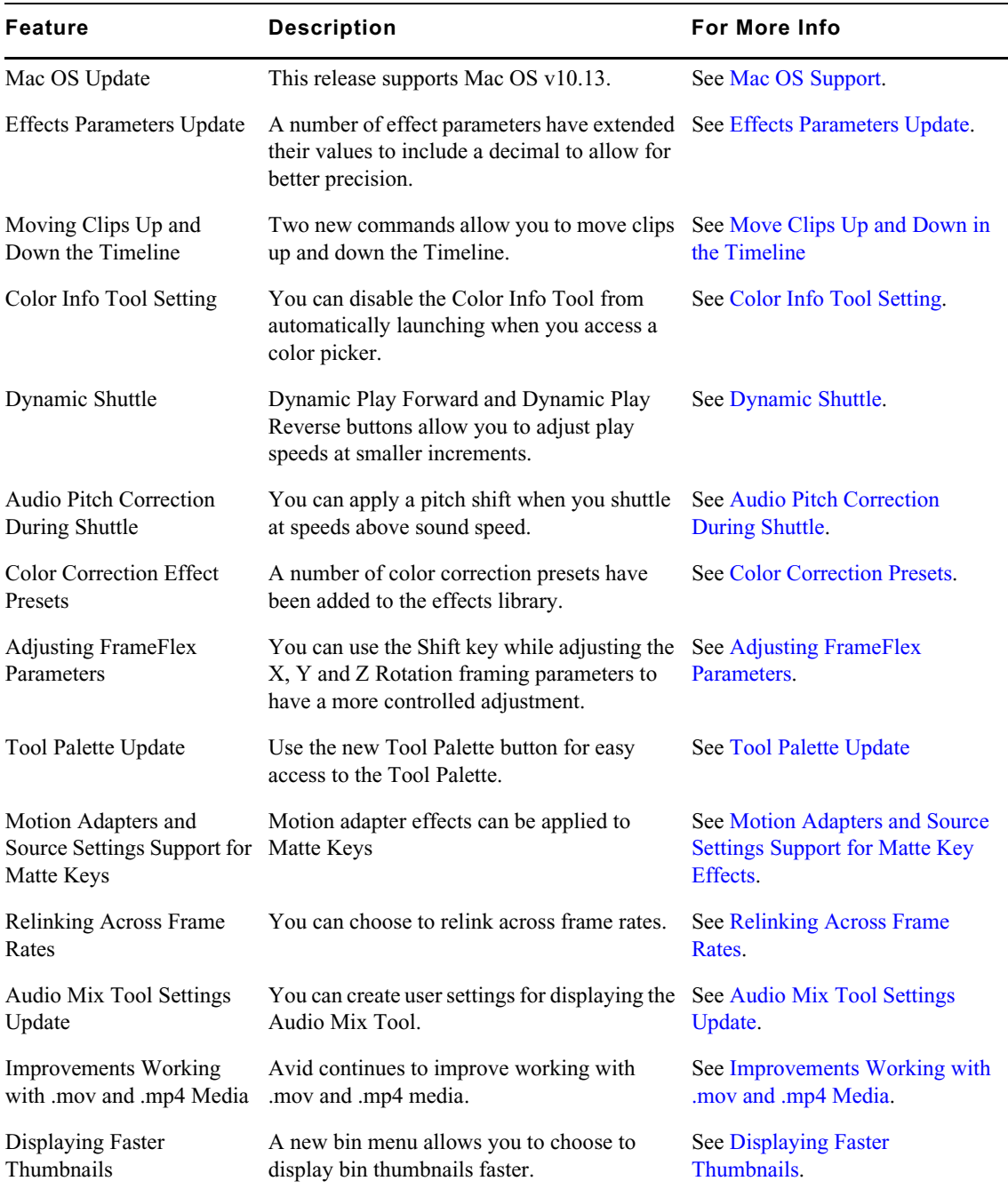

## **New in Media Composer v8.9.3**

The following are new for Media Composer v8.9.3:

## <span id="page-1-2"></span>**Mac OS Support**

This release includes support for Mac OS v10.13 Supplemental.

## <span id="page-1-1"></span>**Effects Parameters Update**

With this release, the following effect parameters have extended their values to include a decimal to allow for better precision. You can manipulate the image in the viewer or type the value itself. Using the sliders or arrows keys will stop at integer values.

- Picture in Picture Position X and Y parameter values have been extended to -3000.0 to +3000.0.
- 3D Warp Axis X, Y, and Z parameter values have been extended to  $-3000.0$  to  $+3000.0$ .
- 3D Warp Target X and Y parameter values have been extended to -3000.0 to +3000.0.
- Resize Position X and Y parameter values have been extended to  $-3000.0$  to  $+3000.0$ .

## <span id="page-1-0"></span>**Move Clips Up and Down in the Timeline**

Two new commands allow you to easily move clips up and down the Timeline. The Move Clip Up and Move Clip Down buttons are on the Edit tab of the Command Palette.

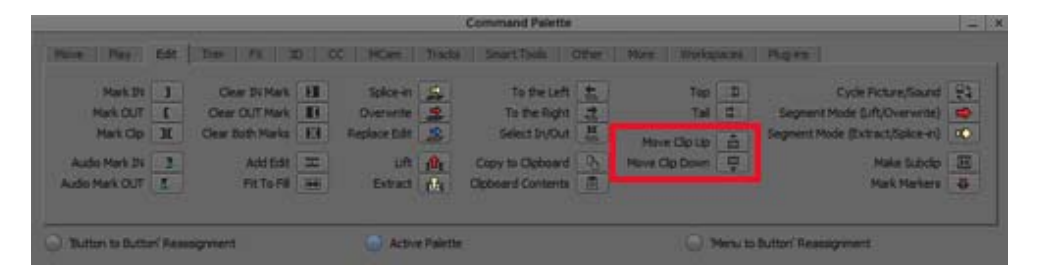

The Move Clip Up and Move Clip Down keys are assigned to the up and down arrows of the default keyboard settings. (This replaces the Previous in Group and Next in Group buttons. Use Shift + up and down arrows for Previous in Group and Next in Group.)

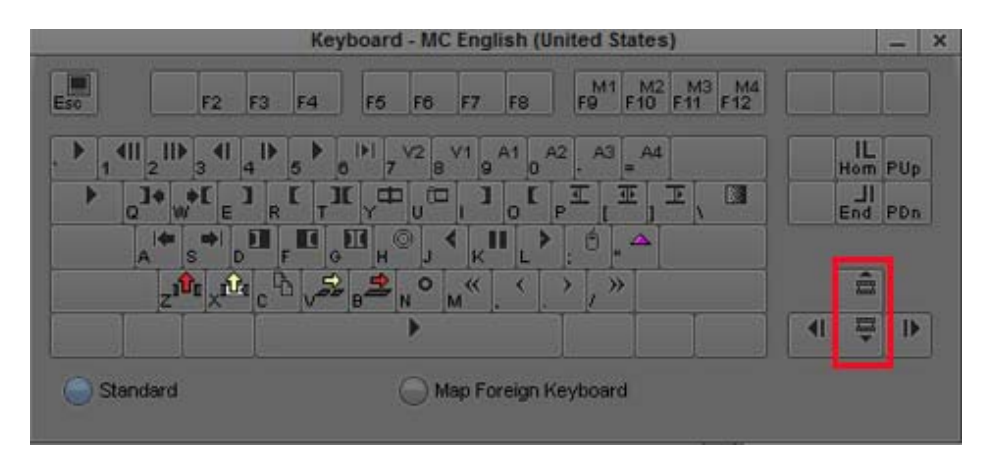

#### **To move clips up or down in the Timeline:**

- 1. While in Source/Record mode, select the clip or clips you want to move in the Timeline.
- 2. Use the Move Clip Up or Move Clip Down key to move the clip.

The clip or clips are moved one track up or down in the Timeline. If you move clips beyond the highest or lowest tracks, a new track with the appropriate track format is created.

The Move Clip Up and Move Clip down commands respect the Smart Tool Insert and Overwrite buttons. If both Insert and Overwrite Smart Tool buttons are selected, the Default Segment Tool option selected in the Timeline Settings is used.

n *Pressing Alt+Move Clip Up or Move Clip Down button duplicates the clip.*

## <span id="page-2-1"></span>**Color Info Tool Setting**

A new setting has been added to the Effect Editor that allows you to disable the Color Info Tool from automatically launching when you access a color picker.

#### **To disable the color info tool from automatically opening when you access a color picker:**

- 1. In the Project Window click the Settings tab.
- 2. Click Effect Editor.

The Effect Editor settings opens.

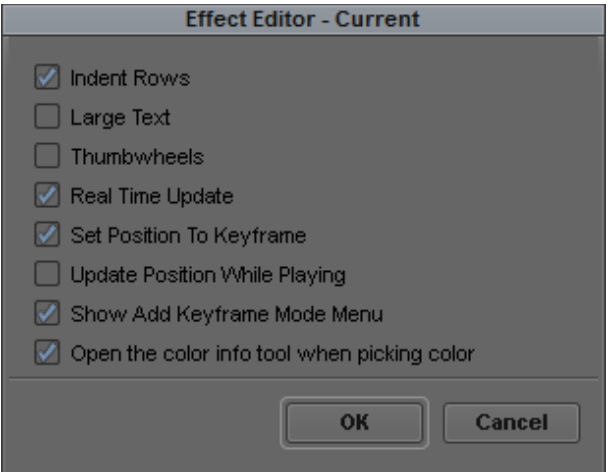

- 3. Deselect the Open the color info tool when picking color option.
- 4. Click OK.

The Color Info tool will no longer automatically open when you are choosing a color.

## <span id="page-2-0"></span>**Dynamic Shuttle**

With this release, you can use the Dynamic Play Forward and Dynamic Play Reverse buttons to adjust play speeds at smaller increments than with the usual J and L keys. These buttons are in the Play tab of the Command Palette. Dynamic Play Forward and Dynamic Play Reverse are offered as alternatives to using J and L.

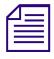

n *You can map these buttons to your keyboard. If you like the smaller increment play speeds, you can map these buttons to your J and L keys.*

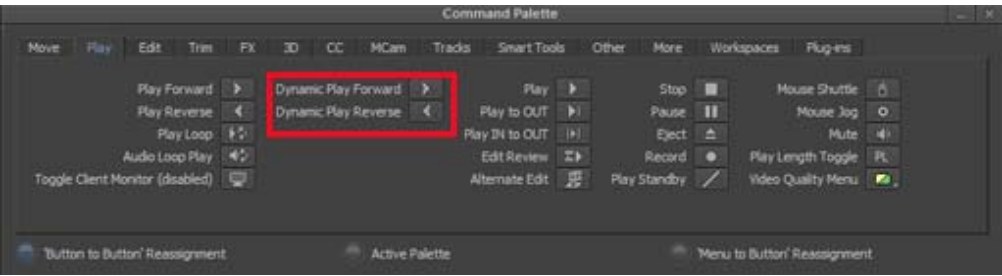

*If you have mapped the Dynamic Play Forward and Dynamic Play reverse buttons to your keyboard, you can adjust the speed increment per keystroke with the Dynamic Play Acceleration slider in the Timeline settings. The Dynamic Play Acceleration default is 3 steps per keystroke or button press. A total of 12 steps will double the play speed. Therefore, the default setting of 3 means that pressing the key 4 times (3 x 4 = 12) doubles the play speed. Setting the default to 6 means that pressing the key 2 times doubles the play speed.*

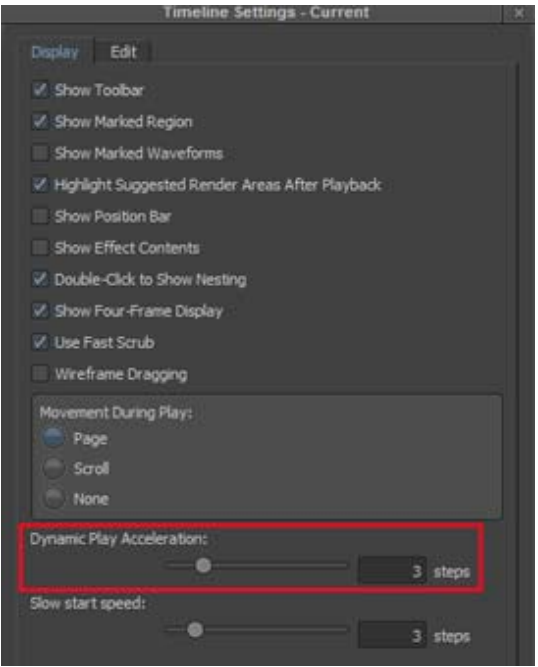

The Dynamic Play Forward and Reverse commands start play at normal speed (1x speed). If you press Alt (Windows) or Option (Macintosh) while you tap the Dynamic Play keys, start play starts at a lower speed. The Slow Start Speed setting is the number of keystrokes it will take to get to 1x speed.

The Slow Start Speed value is the number of times you have to press the key to get from slow start speed to sound speed.

This feature is useful if you are configuring a jog/shuttle wheel that starts below 1x when you start to move the dial.

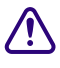

**If you choose to map Dynamic Play Forward to Shift-L, be aware that Shift-Option-L is used by video satellite to toggle the satellite link state, and is unavailable when Video Satellite is connected. by video satellite to toggle the satellite link state, and is unavailable when Video Satellite is connected.** 

n *Note that the Dynamic Play Acceleration and Slow Start speed numbers interact. If you change the acceleration to a higher number, your start play speed will get slower.*

For information on using J-K-L to playback your footage, see "Playing Footage with the J-K-L Keys" in the Help.

## <span id="page-4-1"></span>**Audio Pitch Correction During Shuttle**

This release includes an Audio Pitch Correction option. Go to the Audio Settings in the Project window. If Pitch Correction during Shuttle is enabled, when you shuttle at speeds above sound speed, a pitch shift is applied to restore original pitch.

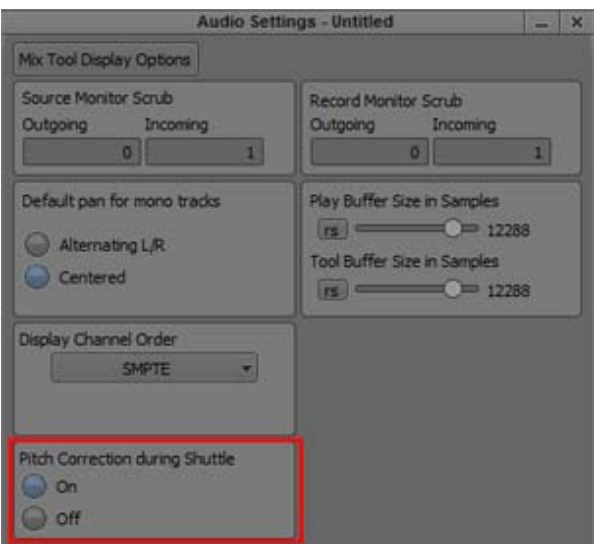

## <span id="page-4-0"></span>**Color Correction Presets**

A number of color correction presets have been added to the effects library. The effects library contains several color correction preset effects that you can apply directly to clips in a sequence. Click the effects icon in the Project window to access the list of presets.

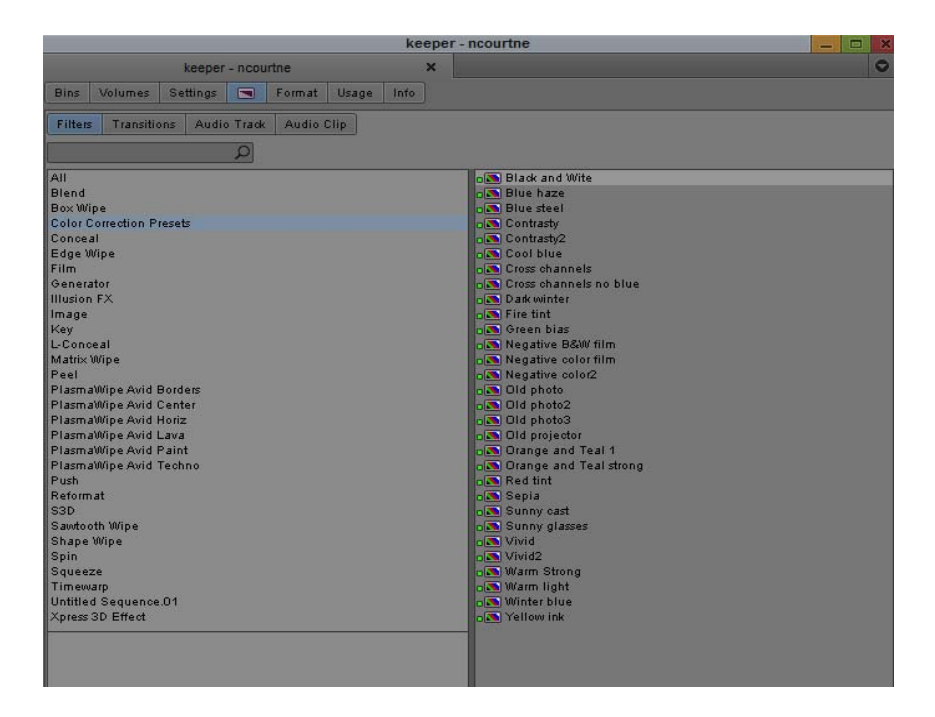

## <span id="page-5-1"></span>**Adjusting FrameFlex Parameters**

With this release, using the Shift key while adjusting the X, Y and Z Rotation framing parameters allows for a more controlled adjustment.

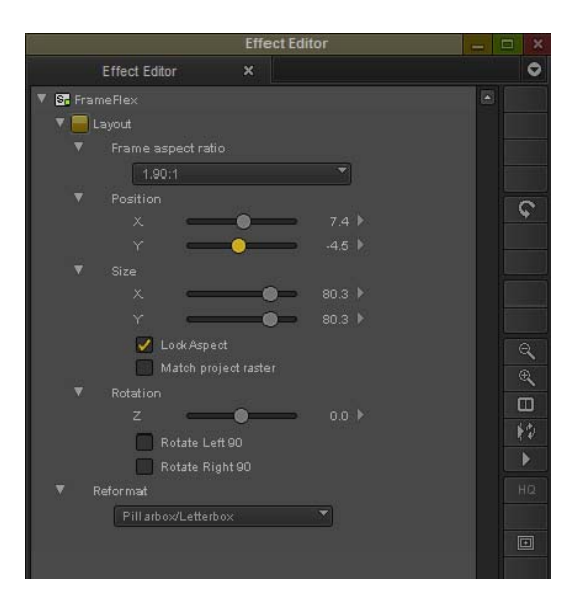

## <span id="page-5-0"></span>**Tool Palette Update**

This release includes changes to accessing the Tool Palette. The Composer window Fast Menu that had previously displayed the Tool Palette has been replaced with a new Tool Palette button. And the Project window Settings tab includes Tool Palette settings allowing you to have customize versions of the Tool Palette.

#### **To access the Tool palette:**

1. Left-click the Tool Palette button in the Composer window.

The Tool palette opens.

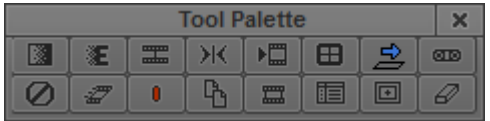

2. Click a button in the Tool palette.

Your Avid editing application performs the function associated with the button.

#### **To create multiple Tool palette settings:**

- 1. In the Project Window, click the Settings tab.
- 2. Right-click Tool Palette and select Duplicate.

A copy of the Tool Palette setting is added to the settings list.

- 3. Select Tools > Command Palette.
- 4. Select 'Button to Button' Reassignment to reassign buttons to the Tool Palette to create another version of the Tool Palette.
- 5. You can click the Custom Name column in the Settings window to name the new Tool Palette setting.

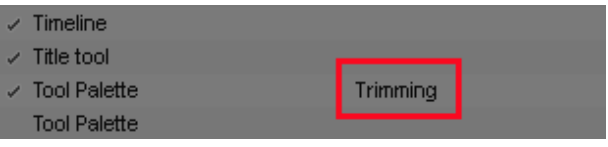

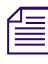

器

*Multiple Tool Palette windows can be opened at the same time by double clicking on the settings. The new Fast Menu button only opens the Tool Palette window of the active Tool Palette settings. new Fast Menu button only opens the Tool Palette window of the active Tool Palette settings.* 

## <span id="page-6-0"></span>**Motion Adapters and Source Settings Support for Matte Key Effects**

In previous releases, Motion Adapter effects were not applied to clips with Matte Key effects. With this release, Matte Keys support Motion Adapters. Adapters are applied to both the graphic fill and alpha sub tracks.

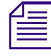

*A Color LUT adapter will only go on the fill sub track.*<br>See "How Your Avid Editing Application Handles Mixed Rate Clips" in the help for details on Motion Adapter effects.

In this release, you can also adjust Source Settings of Matte Key effects. See "Changing Source Properties" in the Help for details on adjusting Source Settings for clips.

This also applies to static and animated Titles (not Rolling or Crawling titles).

## <span id="page-7-1"></span>**Relinking Across Frame Rates**

With this release, you can relink across different frame rates. A new option has been added to the Relink dialog box that allows you to relink to clips across different frame rates. This option is enabled by default. Access the Relink dialog box by right-clicking on a selected clip.

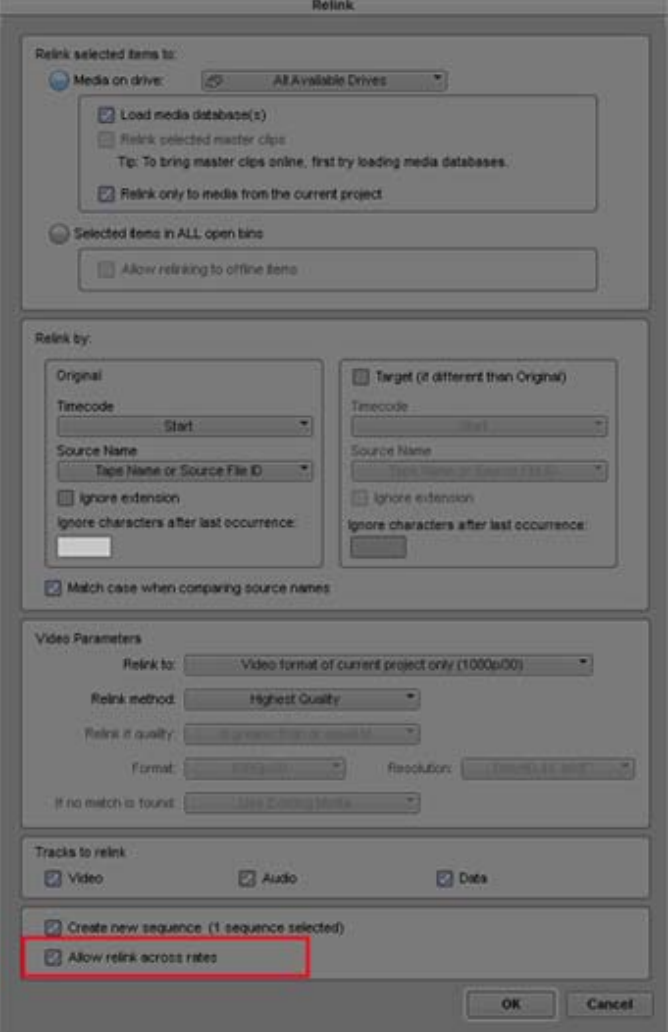

## <span id="page-7-0"></span>**Audio Mix Tool Settings Update**

In a previous release, you could choose to set the display of the Audio Mixer Tool in either an expanded or narrow view by right clicking in the tool and selecting Set Display Options. With this release, you can create user settings for displaying the Audio Mix Tool.

### **To create multiple Audio Mixer Tool Display Option Settings**

1. Click the Settings tab in the Project window.

The Settings List appears.

- 2. Right-click the Audio Setting and select Duplicate.
- 3. Double-click the duplicated Audio Setting.

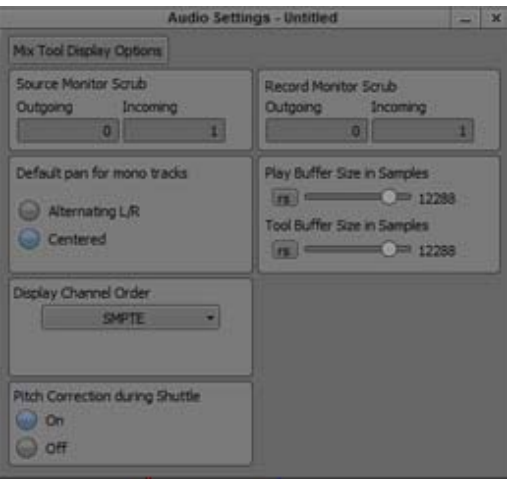

4. Click Mix Tool Display Options.

The Mix Tool Display Options dialog opens.

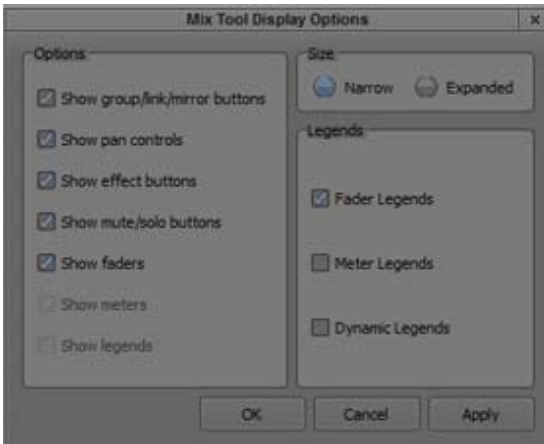

- 5. Select the desired options for either a Narrow or Expanded Audio Mix Tool display.
- 6. Select Apply and OK.
- 7. Click the Custom setting name column to the right of the setting name and enter a custom name for the setting.
- 8. You can repeat this procedure to create multiple Mix Tool Display Settings.

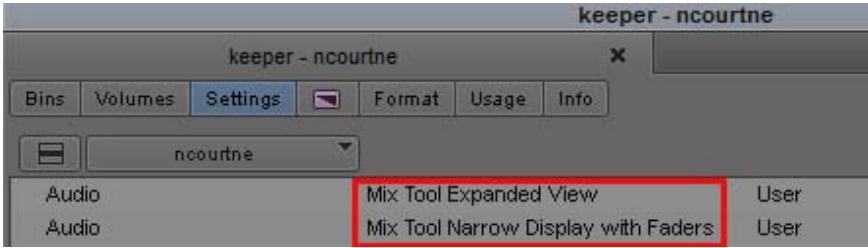

The Legends modes are only selectable when you choose the Narrow Display. The Legends Modes allow you to set the Audio Mixer Tool to display either, Faders, Meters, or Dynamic Legends. In Dynamic legends mode, meter legends are displayed until you hover over a fader. It then automatically switches to fader legends. While in the Narrow display, you cannot hide meters and legends independently.

### <span id="page-9-1"></span>**Improvements Working with .mov and .mp4 Media**

Avid has made the following improvements when working with .mov and .mp4 media:

- (MCDEV-7229) Previously, the editing application did not retain the image orientation of some .mov and .mp4 media. The image orientation is now properly applied by the editing application.
- (LEPO-4020) Avid continues working to remove dependencies on QuickTime libraries. With this release, Avid has improved using the Avid Generic plug-in with H.264 variable frame rate media.

### <span id="page-9-0"></span>**Displaying Faster Thumbnails**

While in Script View or Frame View, the thumbnails might not display clearly. This is because the application prioritizes displaying the thumbnails faster rather than having the best resolution for the thumbnails. The option, "Faster thumbnails" in the Bin menu is enabled by default. For bins with a lot of thumbnails, it is best to leave this option enabled. If you prefer better resolution for the thumbnails displayed in a bin, deselect Faster thumbnails from the Bin menu. This option only applies to the currently selected Bin.

#### Legal Notices

Product specifications are subject to change without notice and do not represent a commitment on the part of Avid Technology, Inc.

This product is subject to the terms and conditions of a software license agreement provided with the software. The product may only be used in accordance with the license agreement.

This product may be protected by one or more U.S. and non-U.S patents. Details are available at [www.avid.com/patents](http://www.avid.com/US/about-avid/legal-notices/patent-marking).

This document is protected under copyright law. An authorized licensee of Avid Media Composer may reproduce this publication for the licensee's own use in learning how to use the software. This document may not be reproduced or distributed, in whole or in part, for commercial purposes, such as selling copies of this document or providing support or educational services to others. This document is supplied as a guide for Avid Media Composer. Reasonable care has been taken in preparing the information it contains. However, this document may contain omissions, technical inaccuracies, or typographical errors. Avid Technology, Inc. does not accept responsibility of any kind for customers' losses due to the use of this document. Product specifications are subject to change without notice.

Copyright © 2017 Avid Technology, Inc. and its licensors. All rights reserved.

The following disclaimer is required by Apple Computer, Inc.:

APPLE COMPUTER, INC. MAKES NO WARRANTIES WHATSOEVER, EITHER EXPRESS OR IMPLIED, REGARDING THIS PRODUCT, INCLUDING WARRANTIES WITH RESPECT TO ITS MERCHANTABILITY OR ITS FITNESS FOR ANY PARTICULAR PURPOSE. THE EXCLUSION OF IMPLIED WARRANTIES IS NOT PERMITTED BY SOME STATES. THE ABOVE EXCLUSION MAY NOT APPLY TO YOU. THIS WARRANTY PROVIDES YOU WITH SPECIFIC LEGAL RIGHTS. THERE MAY BE OTHER RIGHTS THAT YOU MAY HAVE WHICH VARY FROM STATE TO STATE.

The following disclaimer is required by Sam Leffler and Silicon Graphics, Inc. for the use of their TIFF library:

Copyright © 1988–1997 Sam Leffler Copyright © 1991–1997 Silicon Graphics, Inc.

Permission to use, copy, modify, distribute, and sell this software [i.e., the TIFF library] and its documentation for any purpose is hereby granted without fee, provided that (i) the above copyright notices and this permission notice appear in all copies of the software and related documentation, and (ii) the names of Sam Leffler and Silicon Graphics may not be used in any advertising or publicity relating to the software without the specific, prior written permission of Sam Leffler and Silicon Graphics.

THE SOFTWARE IS PROVIDED "AS-IS" AND WITHOUT WARRANTY OF ANY KIND, EXPRESS, IMPLIED OR OTHERWISE, INCLUDING WITHOUT LIMITATION, ANY WARRANTY OF MERCHANTABILITY OR FITNESS FOR A PARTICULAR PURPOSE.

IN NO EVENT SHALL SAM LEFFLER OR SILICON GRAPHICS BE LIABLE FOR ANY SPECIAL, INCIDENTAL, INDIRECT OR CONSEQUENTIAL DAMAGES OF ANY KIND, OR ANY DAMAGES WHATSOEVER RESULTING FROM LOSS OF USE, DATA OR PROFITS, WHETHER OR NOT ADVISED OF THE POSSIBILITY OF DAMAGE, AND ON ANY THEORY OF LIABILITY, ARISING OUT OF OR IN CONNECTION WITH THE USE OR PERFORMANCE OF THIS SOFTWARE.

The following disclaimer is required by the Independent JPEG Group:

This software is based in part on the work of the Independent JPEG Group.

This Software may contain components licensed under the following conditions:

Copyright (c) 1989 The Regents of the University of California. All rights reserved.

Redistribution and use in source and binary forms are permitted provided that the above copyright notice and this paragraph are duplicated in all such forms and that any documentation, advertising materials, and other materials related to such distribution and use acknowledge that the software was developed by the University of California, Berkeley. The name of the University may not be used to endorse or promote products derived from this software without specific prior written permission. THIS SOFTWARE IS PROVIDED ``AS IS'' AND WITHOUT ANY EXPRESS OR IMPLIED WARRANTIES, INCLUDING, WITHOUT LIMITATION, THE IMPLIED WARRANTIES OF MERCHANTABILITY AND FITNESS FOR A PARTICULAR PURPOSE.

Copyright (C) 1989, 1991 by Jef Poskanzer.

Permission to use, copy, modify, and distribute this software and its documentation for any purpose and without fee is hereby granted, provided that the above copyright notice appear in all copies and that both that copyright notice and this permission notice appear in supporting documentation. This software is provided " as is" without express or implied warranty.

Copyright 1995, Trinity College Computing Center. Written by David Chappell.

Permission to use, copy, modify, and distribute this software and its documentation for any purpose and without fee is hereby granted, provided that the above copyright notice appear in all copies and that both that copyright notice and this permission notice appear in supporting documentation. This software is provided " as is" without express or implied warranty.

Copyright 1996 Daniel Dardailler.

Permission to use, copy, modify, distribute, and sell this software for any purpose is hereby granted without fee, provided that the above copyright notice appear in all copies and that both that copyright notice and this permission notice appear in supporting documentation, and that the name of Daniel Dardailler not be used in advertising or publicity pertaining to distribution of the software without specific, written prior permission. Daniel Dardailler makes no representations about the suitability of this software for any purpose. It is provided " as is" without express or implied warranty.

Modifications Copyright 1999 Matt Koss, under the same license as above.

Copyright (c) 1991 by AT&T.

Permission to use, copy, modify, and distribute this software for any purpose without fee is hereby granted, provided that this entire notice is included in all copies of any software which is or includes a copy or modification of this software and in all copies of the supporting documentation for such software.

THIS SOFTWARE IS BEING PROVIDED " AS IS" , WITHOUT ANY EXPRESS OR IMPLIED WARRANTY. IN PARTICULAR, NEITHER THE AUTHOR NOR AT&T MAKES ANY REPRESENTATION OR WARRANTY OF ANY KIND CONCERNING THE MERCHANTABILITY OF THIS SOFTWARE OR ITS FITNESS FOR ANY PARTICULAR PURPOSE.

This product includes software developed by the University of California, Berkeley and its contributors.

The following disclaimer is required by Paradigm Matrix:

Portions of this software licensed from Paradigm Matrix.

The following disclaimer is required by Ray Sauers Associates, Inc.:

"Install-It" is licensed from Ray Sauers Associates, Inc. End-User is prohibited from taking any action to derive a source code equivalent of "Install-It," including by reverse assembly or reverse compilation, Ray Sauers Associates, Inc. shall in no event be liable for any damages resulting from reseller's failure to perform reseller's obligation; or any damages arising from use or operation of reseller's products or the software; or any other damages, including but not limited to, incidental, direct, indirect, special or consequential Damages including lost profits, or damages resulting from loss of use or inability to use reseller's products or the software for any reason including copyright or patent infringement, or lost data, even if Ray Sauers Associates has been advised, knew or should have known of the possibility of such damages.

The following disclaimer is required by Videomedia, Inc.:

"Videomedia, Inc. makes no warranties whatsoever, either express or implied, regarding this product, including warranties with respect to its merchantability or its fitness for any particular purpose.'

"This software contains V-LAN ver. 3.0 Command Protocols which communicate with V-LAN ver. 3.0 products developed by Videomedia, Inc. and V-LAN ver. 3.0 compatible products developed by third parties under license from Videomedia, Inc. Use of this software will allow "frame accurate" editing control of applicable videotape recorder decks, videodisc recorders/players and the like."

The following disclaimer is required by Altura Software, Inc. for the use of its Mac2Win software and Sample Source Code:

©1993–1998 Altura Software, Inc.

The following disclaimer is required by Ultimatte Corporation:

Certain real-time compositing capabilities are provided under a license of such technology from Ultimatte Corporation and are subject to copyright protection.

The following disclaimer is required by 3Prong.com Inc.:

Certain waveform and vector monitoring capabilities are provided under a license from 3Prong.com Inc.

The following disclaimer is required by Interplay Entertainment Corp.:

The "Interplay" name is used with the permission of Interplay Entertainment Corp., which bears no responsibility for Avid products.

This product includes portions of the Alloy Look & Feel software from Incors GmbH.

This product includes software developed by the Apache Software Foundation [\(http://www.apache.org/](http://www.apache.org/)).

© DevelopMentor

This product may include the JCifs library, for which the following notice applies:

JCifs © Copyright 2004, The JCIFS Project, is licensed under LGP[L \(http://jcifs.samba.org/\)](http://jcifs.samba.org/). See the LGPL.txt file in the Third Party Software directory on the installation CD.

Avid Interplay contains components licensed from LavanTech. These components may only be used as part of and in connection with Avid Interplay.

#### Attn. Government User(s). Restricted Rights Legend

U.S. GOVERNMENT RESTRICTED RIGHTS. This Software and its documentation are "commercial computer software" or "commercial computer software documentation." In the event that such Software or documentation is acquired by or on behalf of a unit or agency of the U.S. Government, all rights with respect to this Software and documentation are subject to the terms of the License Agreement, pursuant to FAR §12.212(a) and/or DFARS §227.7202-1(a), as applicable.

#### **Trademarks**

[Avid, the Avid Logo, Avid Everywhere, Avid DNXHD, Avid DNXHR, Avid Nexis, AirSpeed, Eleven, EUCON, Interplay, iNEWS, ISIS, Mbox,](http://www.avid.com/en/legal/trademarks-and-other-notices)  MediaCentral, Media Composer, NewsCutter, Pro Tools, ProSet and RealSet, Maestro, PlayMaker, Sibelius, Symphony, and all related product names and logos, are registered or unregistered trademarks of Avid Technology, Inc. in the United States and/or other countries. The Interplay name is used with the permission of the Interplay Entertainment Corp. which bears no responsibility for Avid products. All [other trademarks are the property of their respective owners. For a full list of Avid trademarks, see:](http://www.avid.com/en/legal/trademarks-and-other-notices) http://www.avid.com/US/about-avid/ legal-notices/trademarks.

Adobe and Photoshop are either registered trademarks or trademarks of Adobe Systems Incorporated in the United States and/or other countries. Apple and Macintosh are trademarks of Apple Computer, Inc., registered in the U.S. and other countries. Windows is either a registered trademark or trademark of Microsoft Corporation in the United States and/or other countries. All other trademarks contained herein are the property of their respective owners.

What's New for Media Composer v8.9.3 • Created 10/25/17